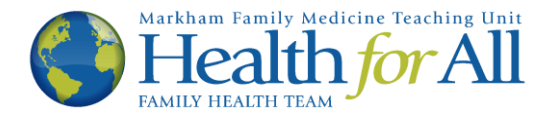

## Ocean How-To's

## Give Your Consent to Communicate via E-mail

This How-To was developed to help you give your e-mail consent to Health for All. Without giving consent, you will not be able to use the Ocean platform to receive information from your provider. You will know that this is the correct tutorial if you receive the following e-mail from Health for All:

## Please do not reply to this e-mail.

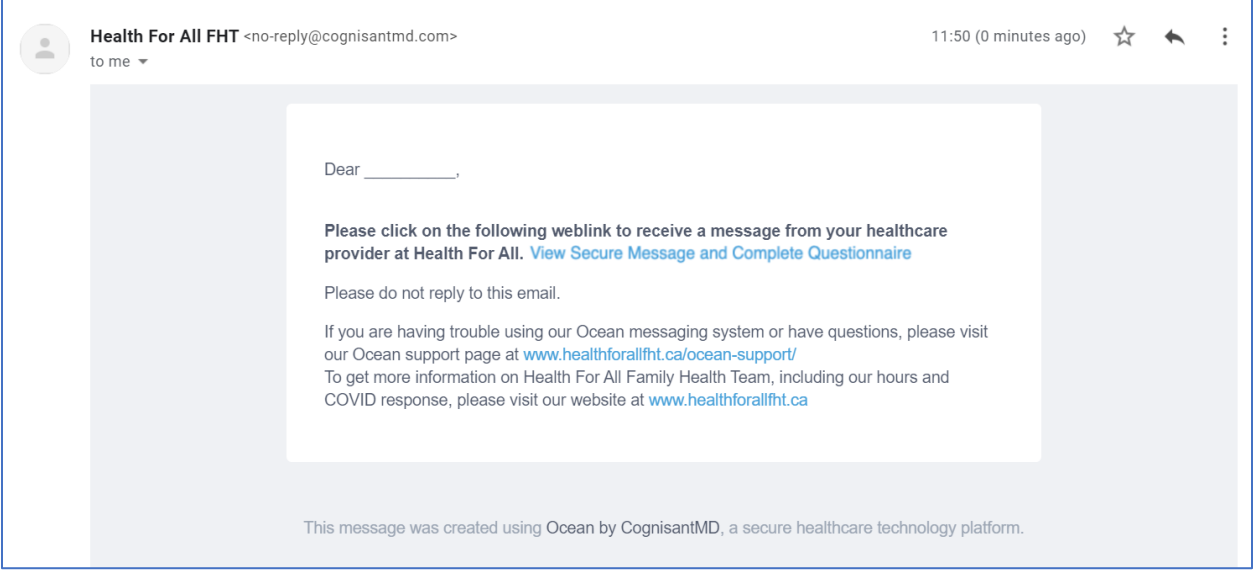

1. To begin, please click the blue link that says "View Secure Message and Complete Questionnaire". This will open a new tab in your web browser.

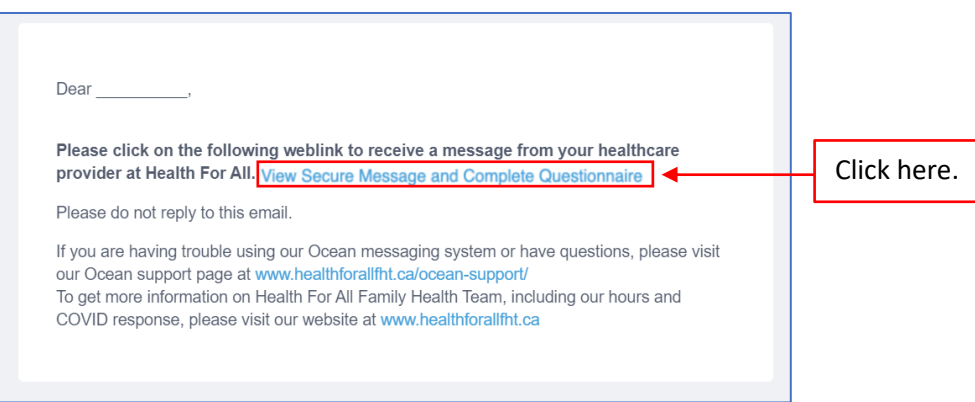

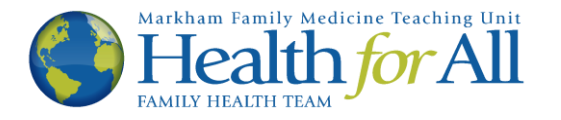

2. The new tab will look like the image below. Please enter your date of birth in the boxes provided, then click the button.

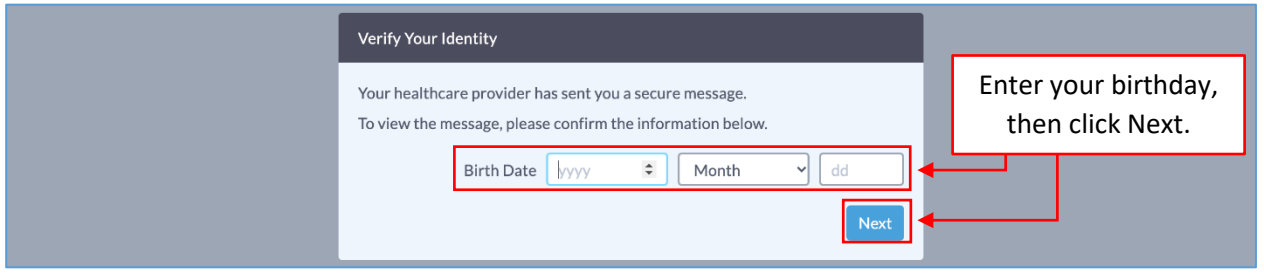

3. The next page will contain the secure message below. Please note, to maintain privacy and security, you will no longer be able to access the link sent to you via e-mail (the blue message in step one) once you close this page. If you would like to keep a copy of the information below, please click the **B** Print button or copy and paste the text for your records.

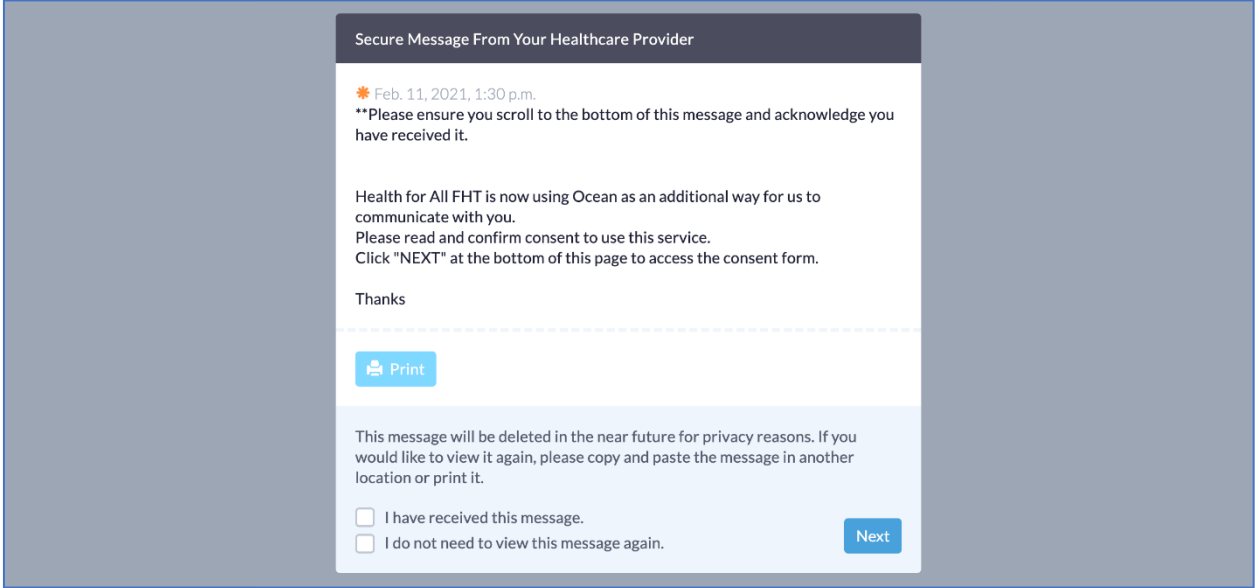

4. To proceed to the next page please check the box titled "I have received this message" at the bottom of the page, this will alert the clinic that you have received the message. Then click the **Next button. Additionally, if you do not want to see this message in the future, you may also check** the box titled "I do not need to view this messaged again".

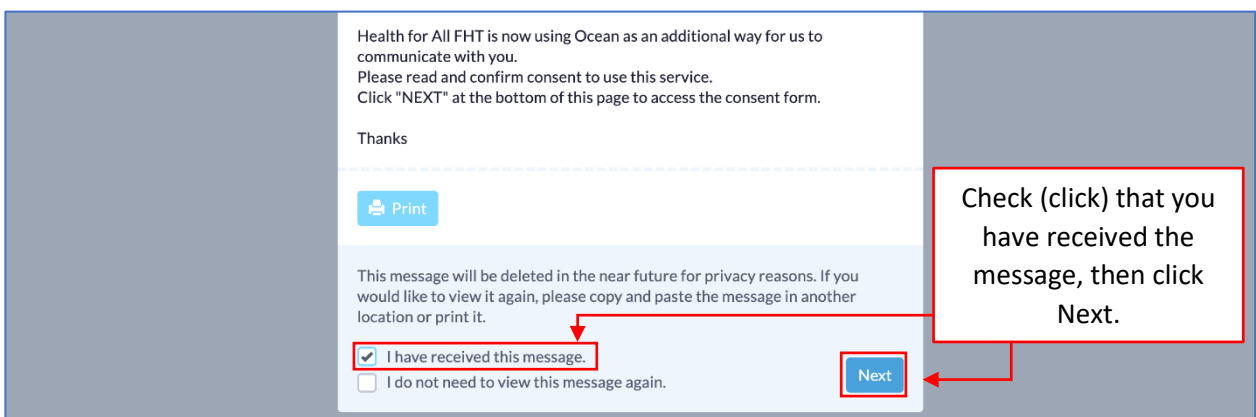

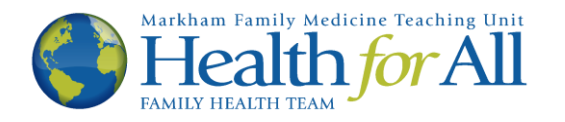

5. You will now see our Terms of Use for Email Communication. The top of the screen will look like the image below. Please take the time to read through the disclaimer, including the Appropriate Use of Email Communication, Privacy and Security Risks as well as the Patient Acknowledgements and Agreements.

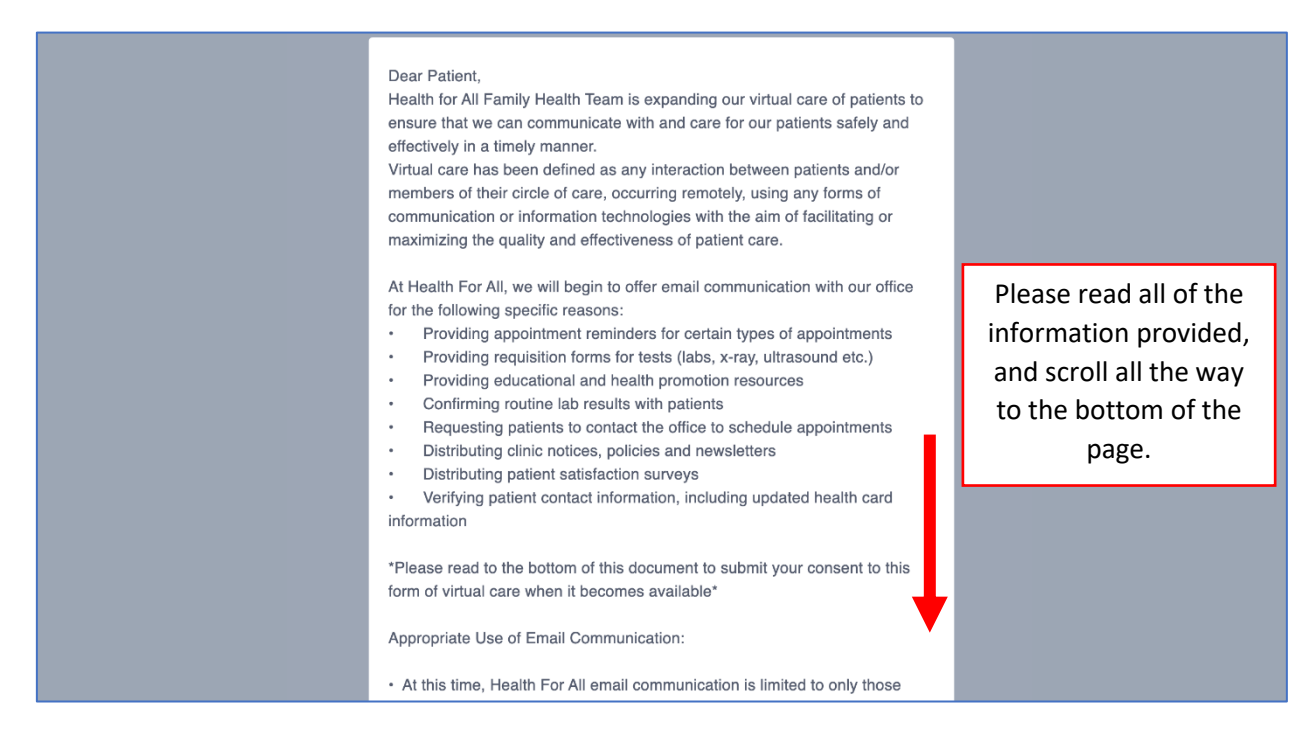

6. After you have read through the disclaimer, you are ready to provide consent to receive e-mails from Health for All. Click the vest button on the right side of the page to agree with the Patient Acknowledgements and Agreements.

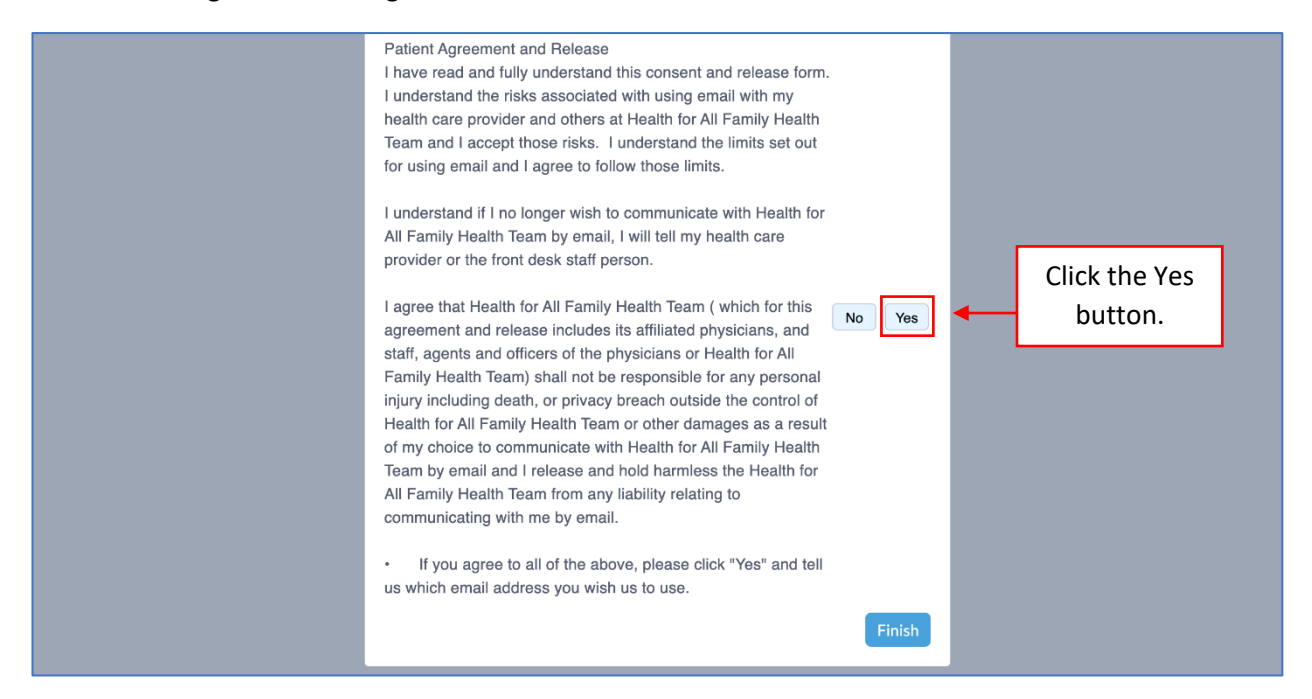

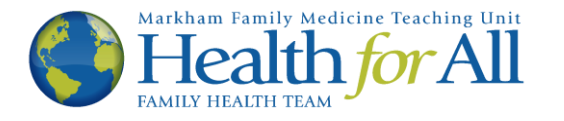

7. After clicking  $\sqrt{8}$ , a new box will appear at the bottom of the page. Please enter/confirm your preferred e-mail address. It is recommended that you use a personal e-mail address that no one else has access to. Once you have entered your e-mail address in the box provided, click Finish

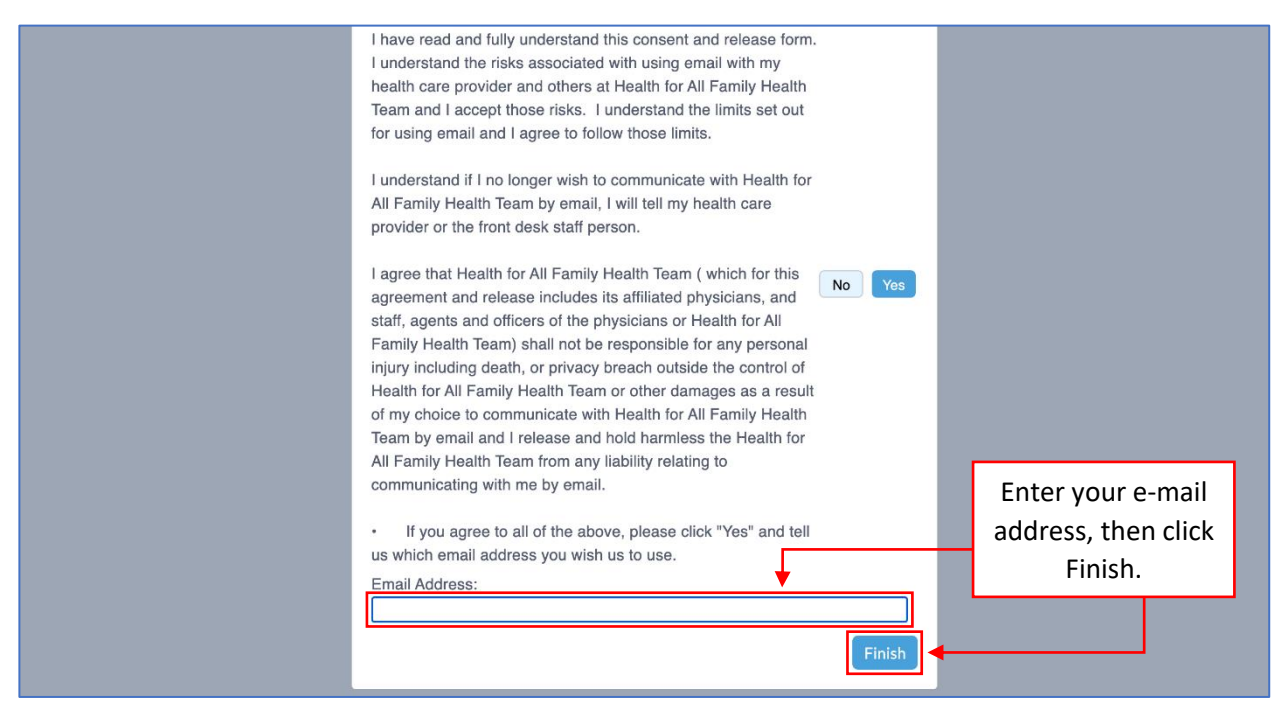

8. You have now provided consent to receive e-mails from Health for All. You will see the following message. You may now exit the window.

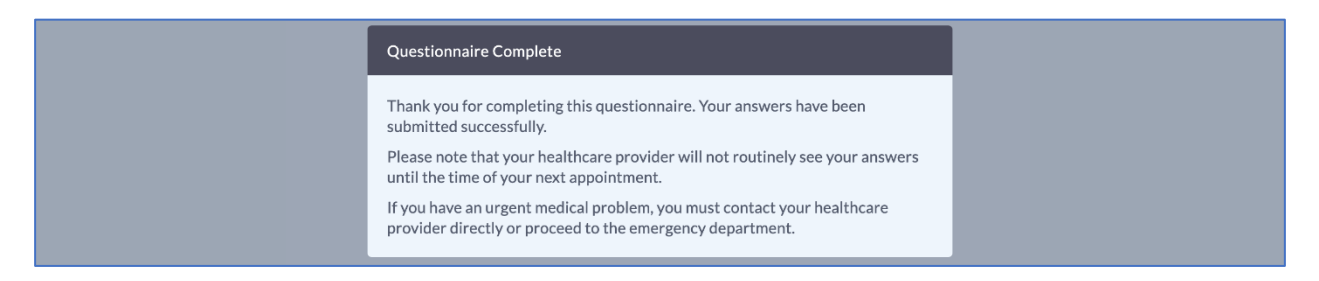

If you wish to revoke your consent, or no longer wish to communicate via e-mail with Health for All, please notify your health care provider or a front desk staff member.

Thank you.